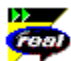

 $\,$ 

#### **RealPlayer - Inhalt der Hilfe**

Einführung zu RealPlayer - heißt Sie beim RealPlayer willkommen; ein sehr guter Startpunkt.

 $\vert$ RealPlayer-Komponenten</u> - beschreibt, welche Programmbestandteile Sie mit dem RealPlayer auf Ihrem Computer installiert haben.<br>
Diberblick über Rea

Überblick über RealPlayer - eine kurze Zusammenfassung und Beschreibung der Benutzeroberfläche von RealPlayer.

 $\rightarrow$ Verwendung von RealPlayer - erläutert die Bedienung der vielen Funktionen von RealPlayer.

 $\vert$ Einstellungen - beschreibt, wie Sie RealPlayer richtig für Ihre Umgebung konfigurieren.

 $\vert$ Fehlerbehebung - Allgemeine Lösungen für spezielle Probleme.

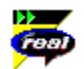

#### **Einführung zu RealPlayer**

Willkommen beim RealPlayer™ 5.0 von RealNetworks. RealPlayer ist das erste Echtzeit-Audio- und Videoübertragungssystem für das Internet.

Mit RealPlayer können Sie Tausende von Stunden lang Live-Clips und aufgezeichnete Clips hören, einschließlich sportlicher Ereignisse, Live-Radiosendern, Nachrichten, Musik, Vorlesungen und RealFlash-Animationen. Darüber hinaus beinhaltet RealPlayer mehrere Komponenten und bietet Links zu verschiedenen World Wide Web-Seiten mit vielen beeindruckenden RealMedia-Inhalten.

Die neuesten Informationen finden Sie auf der RealNetworks-Website unter **http://www.real.com**.

#### **Siehe auch:**

RealPlayer-Komponenten Verwendung von RealPlayer Fehlerbehebung

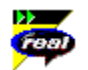

#### **Die RealPlayer-Komponenten**

Außer RealPlayer sind noch mehrere verschiedene spezielle RealPlayer-Komponenten auf Ihrem Computer installiert. Diese Komponenten arbeiten zur Übertragung von RealMedia-Inhalten auf vielerlei Art mit unterschiedlichen Elementen der Word Wide Web-Seiten zusammen. Bei den Komponenten von RealPlayer handelt es sich um folgende:

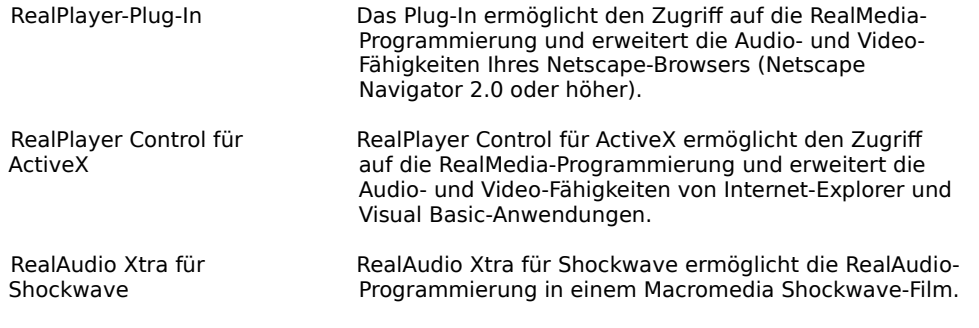

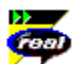

# **Überblick über RealPlayer**

Mit RealPlayer können Sie RealMedia-Dateien über das Internet oder über ein lokales Netzwerk in Echtzeit hören und ansehen, ohne den Clip vorher auf Ihre Festplatte laden zu müssen. Wenn Sie auf einer Word Wide Web-Seite auf einen RealMedia-Link klicken, wird RealPlayer automatisch geöffnet und gibt die ausgewählte Datei wieder.

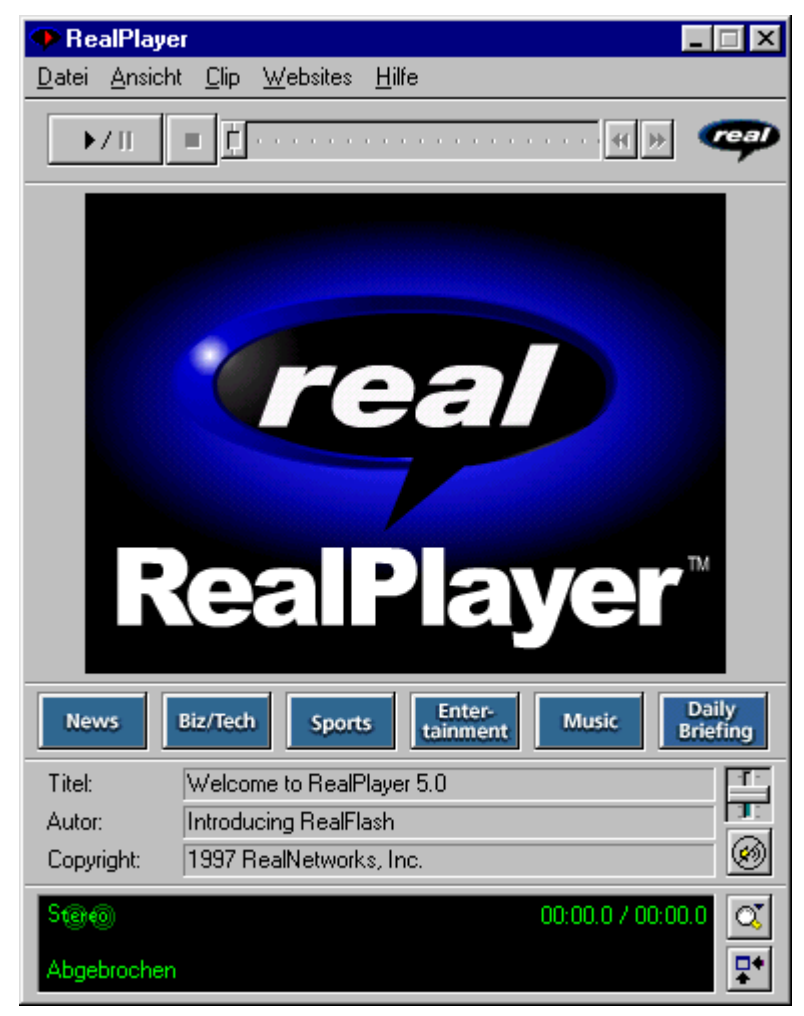

# Überblick über RealPlayer

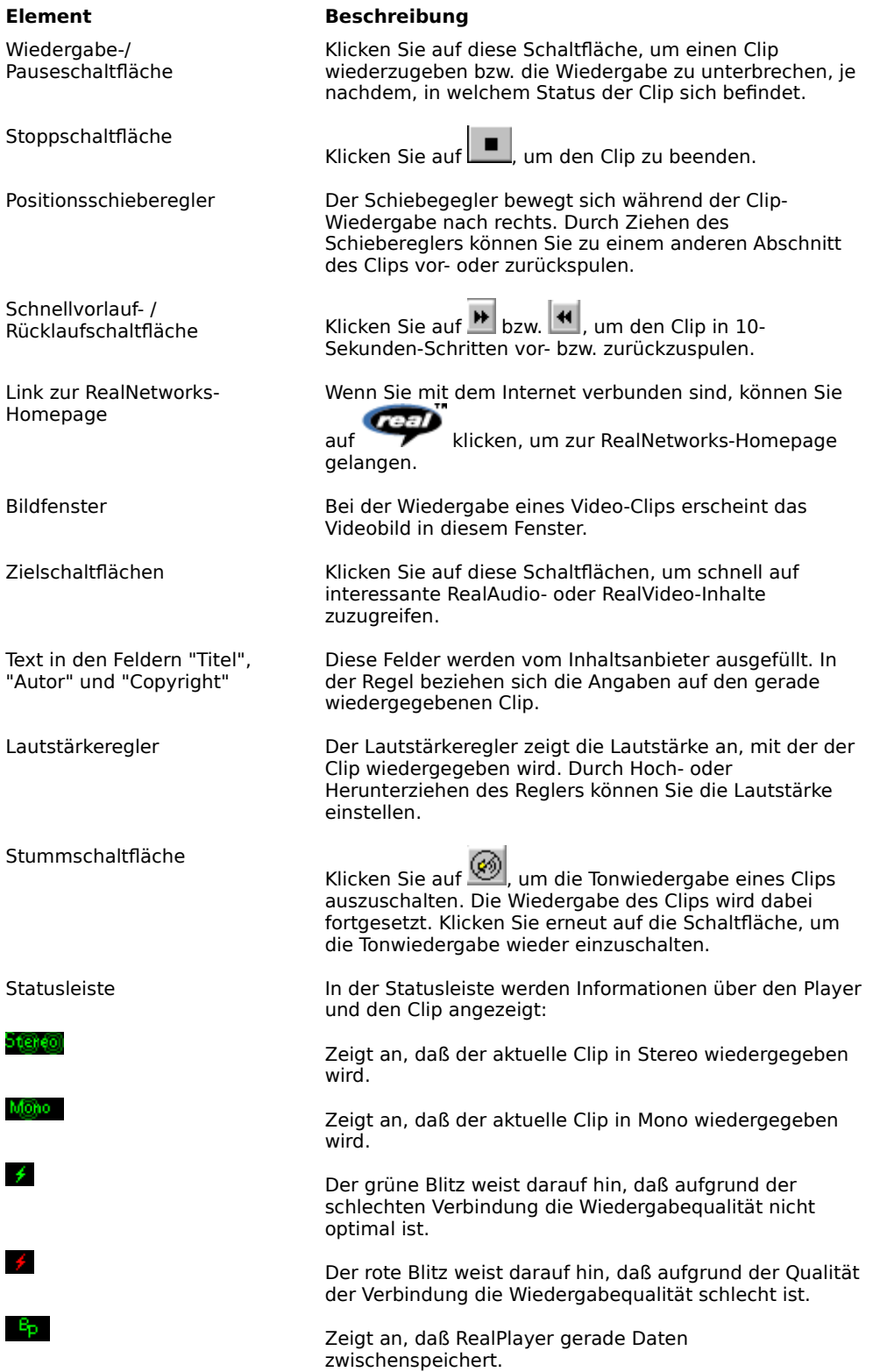

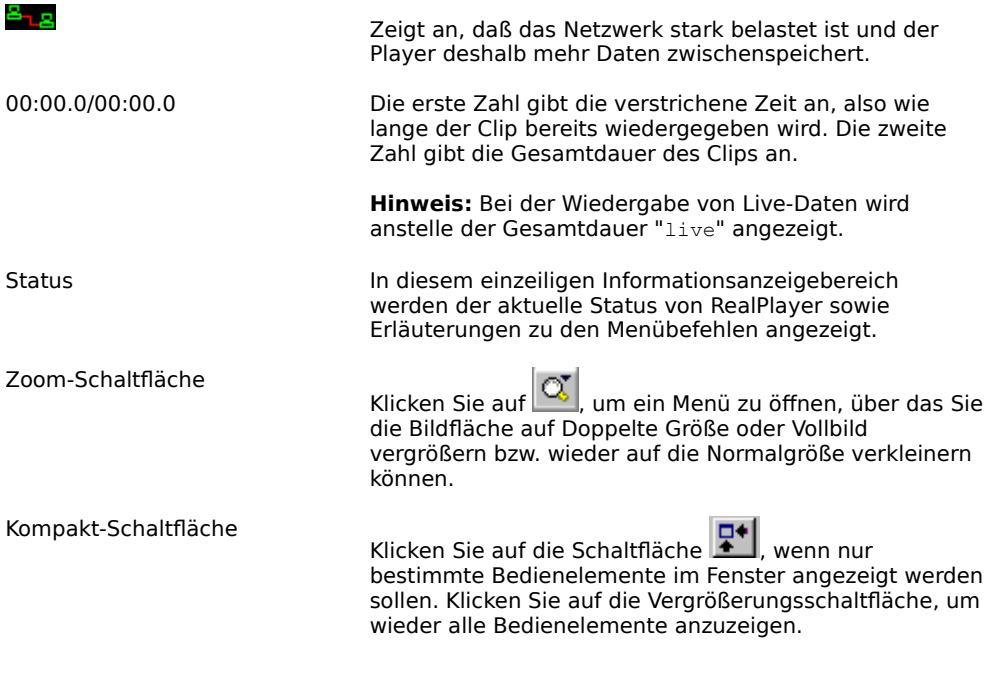

# **Siehe auch:**

Menüs von RealPlayer Verwendung von RealPlayer Fehlerbehebung

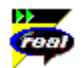

# **Die RealPlayer-Menüs**

RealPlayer verfügt über fünf Menüs: Datei, Ansicht, Clip, Websites und Hilfe. Über diese Menüs können Sie auf alle Funktionen von RealPlayer zugreifen.

# **Siehe auch:**

Menü Datei Menü Ansicht Menü Clip

Menü Websites

Menü Hilfe

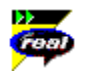

#### **Das Menü "Datei"**

Über die Befehle des Menüs "Datei" können Sie RealMedia-Dateien wiedergeben, ohne Ihren World Wide Web-Browser zum Suchen von Dateien im Internet zu verwenden und RealPlayer beenden.

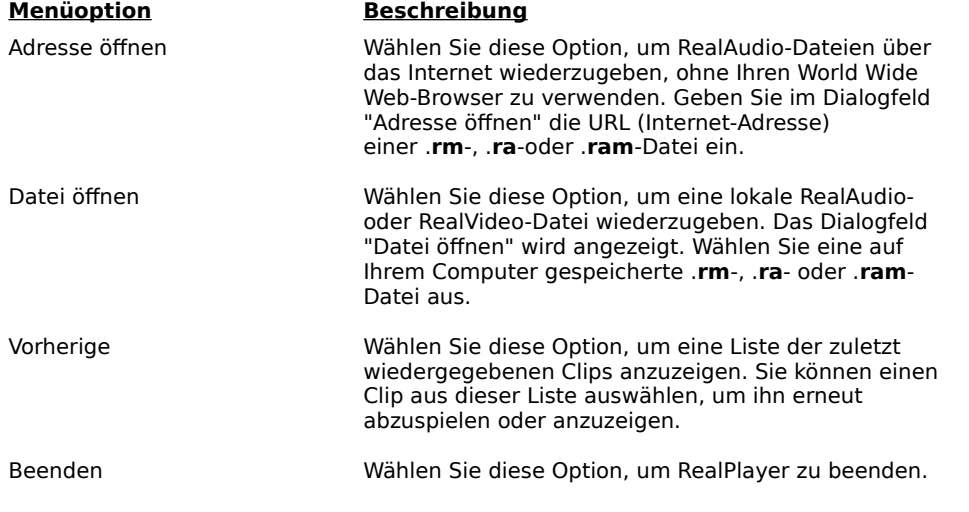

# **Das Menü "Ansicht"**

Über die Befehle des Menüs "Ansicht" können Sie das Erscheinungsbild des Programms kontrollieren, den Betrieb individuell einstellen und die Leistung von RealPlayer anzeigen.

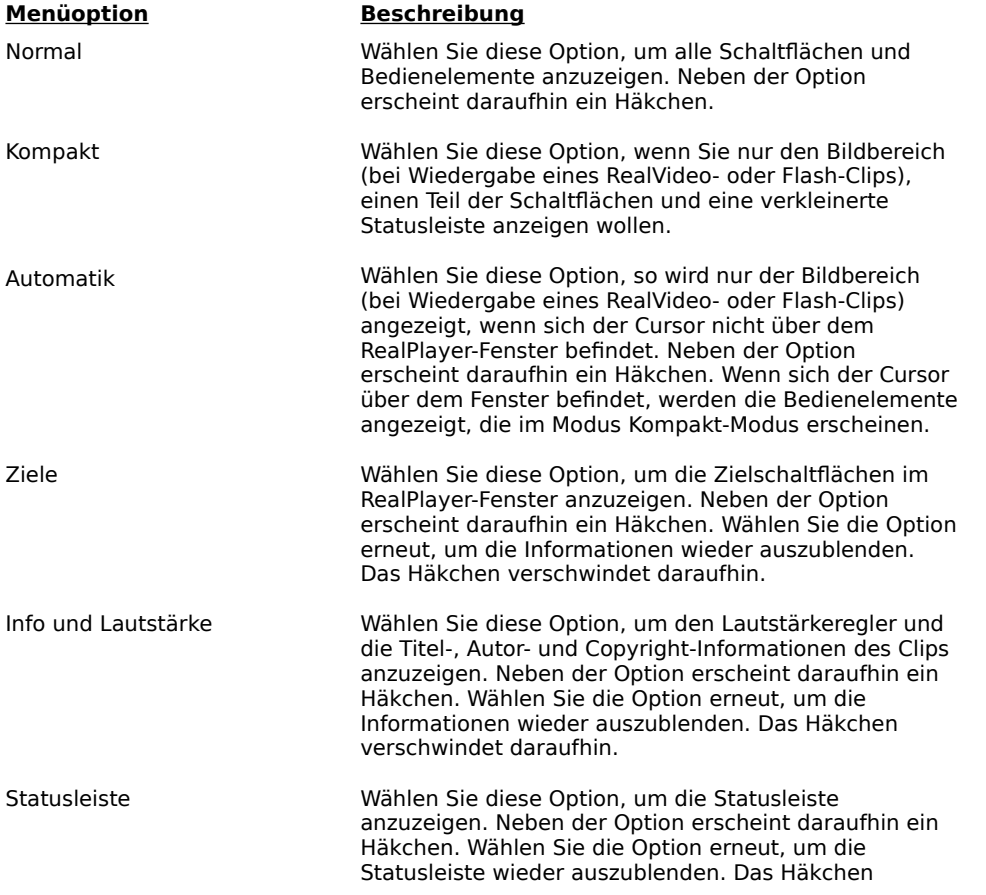

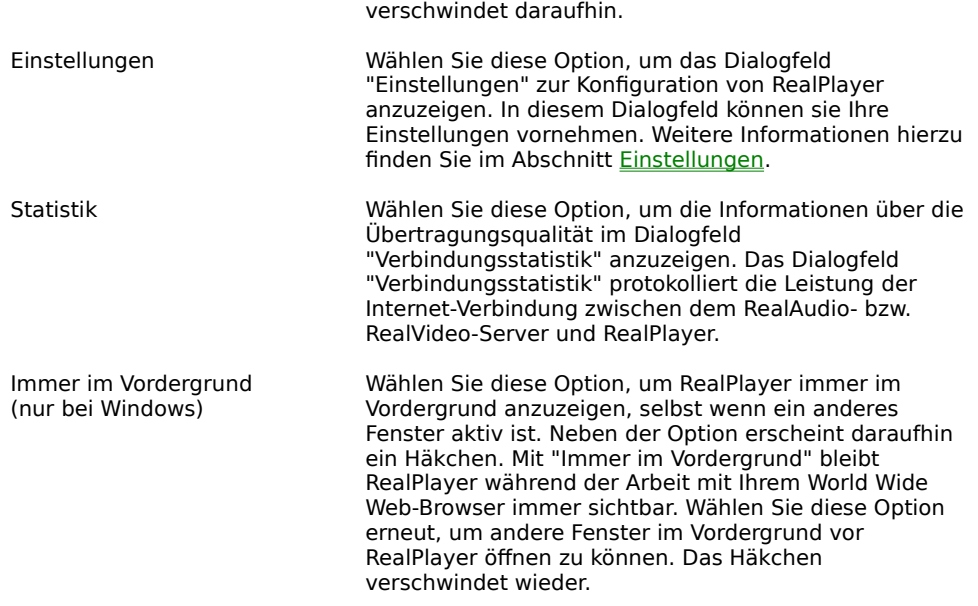

# Mono Das Menü "Clip"

Einige RealMedia-Clips bestehen in Wirklichkeit aus mehreren hintereinander wiedergegebenen Dateien. Über die Befehle des Menüs "Clip" können Sie bei einer Multiclip-RealMedia-Datei (**.ram**)und während der Suche zwischen einzelnen Clips wechseln. Dies ähnelt der Suche mit den Suchtasten eines CD-Players. Wenn Sie auf einen Link mit nur einem Clip zugreifen, sind diese Optionen nicht verfügbar.

"Vorheriger Clip" und "Nächster Clip" sind auch über das Kontextmenü verfügbar, das erscheint, wenn Sie mit der rechten Maustaste im RealPlayer-Fenster klicken.

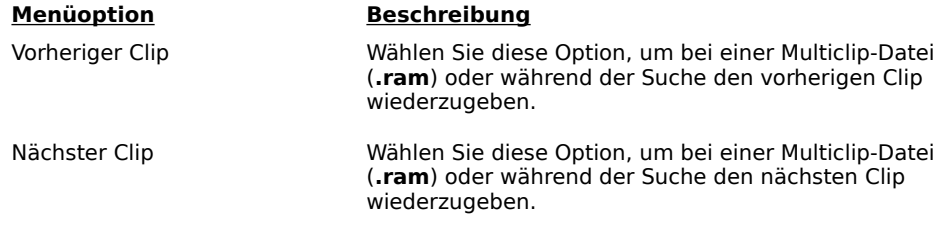

#### **Das Menü "Websites"**

Über die Befehle des Menüs "Websites" können Sie auf verschiedene World Wide Web-Sites zugreifen. Diese Funktion steht bei allen gängigen World Wide Web-Browsern zur Verfügung. Wenn Sie an das Internet angeschlossen sind und Ihr World Wide Web-Browser nicht geöffnet ist, öffnet RealPlayer ihn automatisch.

**Hinweis:** Um auf diese Websites zugreifen zu können, müssen Sie an das Internet angeschlossen sein.

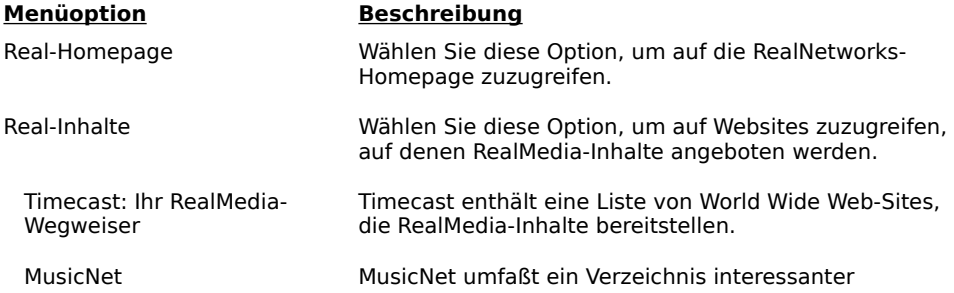

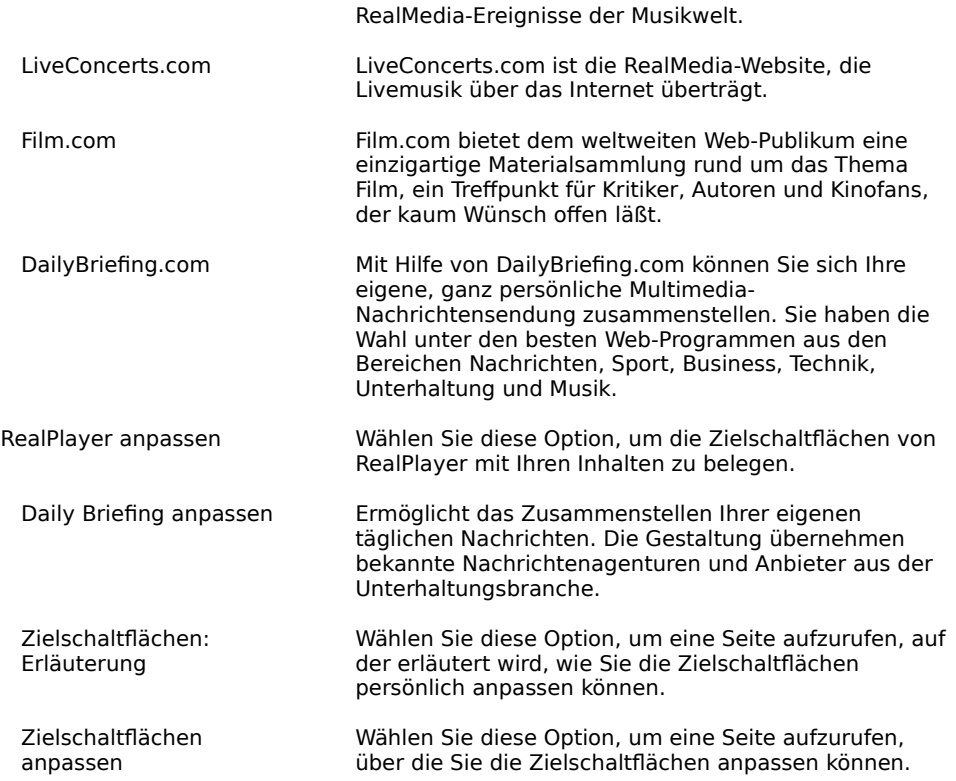

# **Das Menü "Hilfe"**

Über die Befehle des Menüs "Hilfe" können Sie auf die Online-Hilfe und auf Informationen über RealPlayer zugreifen.

Neueste Informationen über den Kundendienst und technische Daten finden Sie unter:

#### **http://service.real.com**

Weitere Informationen darüber, wie Sie Kontakt zum technischen Kundendienst von RealNetworks aufnehmen können, finden Sie auf der beiliegenden Kundendienstkarte.

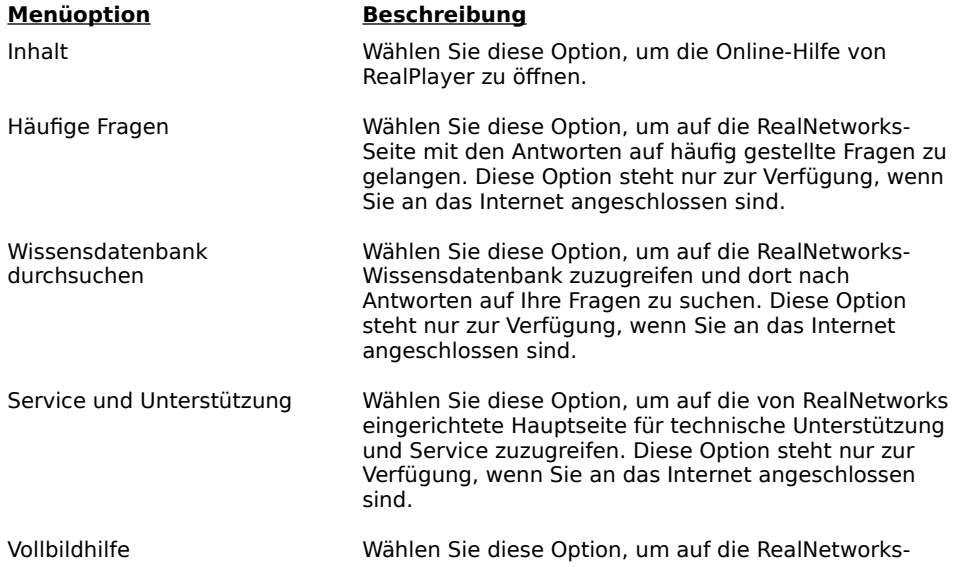

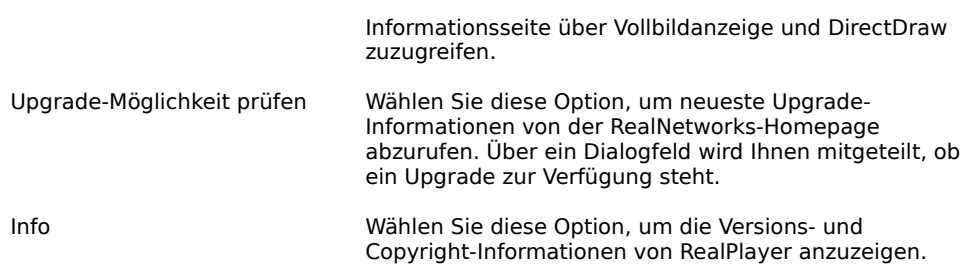

# **Verwendung von RealPlayer**

Mit RealPlayer können Sie in Ihrem Web-Browser auf einen RealMedia-Link klicken, um direkt und ohne Ladeverzögerungen mit der Wiedergabe von Clips zu beginnen. Darüber hinaus können Sie einen Clip einfach per Mausklick starten, anhalten, vor- und zurückspulen und beenden.

### **Siehe auch:**

Starten eines Clips Anhalten eines Clips **Beenden eines Clips** Stummschalten eines Clips Ändern der Größe des RealPlayer-Fensters Ändern der Größe des Bildbereichs Einstellen der Zielschaltflächen

# **Moto** Starten eines Clips

Es gibt mehrere Möglichkeiten, die Wiedergabe eines RealAudio- oder RealVideo-Clips zu starten:

- · Klicken Sie auf einer World Wide Web-Seite auf einen RealMedia-Link. Ihr World Wide Web-Browser öffnet RealPlayer, und der Clip wird unverzüglich an RealPlayer übertragen. Zunächst werden einige Sekunden des Clips zwischengespeichert, dann beginnt die Clip-Wiedergabe.
- · Greifen Sie auf eine World Wide Web-Site zu, oder wählen Sie eine Funktion, die automatisch einen Clip wiedergibt. Ihr World Wide Web-Browser öffnet RealPlayer, und der Clip wird unverzüglich an RealPlayer übertragen. Zunächst werden einige Sekunden des Clips zwischengespeichert, dann beginnt die Clip-Wiedergabe.
- · Klicken Sie auf eine der Zielschaltflächen von RealPlayer. Der Clip wird unverzüglich an RealPlayer übertragen. Zunächst werden einige Sekunden des Clips zwischengespeichert, dann beginnt die Clip-Wiedergabe.
- · Klicken Sie auf **Datei öffnen** oder **Adresse öffnen** im Menü "Datei" von RealPlayer. Weitere Informationen finden Sie unter Menü Datei.

#### **Siehe auch:**

Anhalten eines Clips Beenden eines Clips Stummschalten eines Clips Ändern der Größe des RealPlayer-Fensters Ändern der Größe des Bildbereichs Einstellen der Zielschaltflächen

#### **Anhalten eines Clips**

Durch Klicken auf **Konnen Sie die Wiedergabe eines Clips anhalten**. Der Datenstrom wird angehalten. Wenn Sie die Clip-Wiedergabe an derselben Stelle fortsetzen möchten, an der sie angehalten wurde, klicken Sie erneut auf

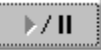

Wenn Sie einen Clip anhalten und nach einigen Minuten die Wiedergabe nicht fortsetzen, bricht der Server möglicherweise die Verbindung ab. Die Zeitspanne, während der Sie einen Clip anhalten können, ohne Ihre Verbindung zu verlieren, hängt vom jeweiligen Server ab.

#### **Siehe auch:**

.

Starten eines Clips Beenden eines Clips Stummschalten eines Clips Ändern der Größe des RealPlayer-Fensters Ändern der Größe des Bildbereichs Einstellen der Zielschaltflächen

# **Moto** Beenden eines Clips

Durch Klicken auf Moto können Sie die Wiedergabe eines Clips beenden. Der Clip wird beendet. Klicken Sie auf

 $\mathbf{V}$ 

, um den Clip erneut von Anfang an wiederzugeben.

# **Siehe auch:**

**Starten eines Clips** 

Anhalten eines Clips

Stummschalten eines Clips

Ändern der Größe des RealPlayer-Fensters

Ändern der Größe des Bildbereichs

Einstellen der Zielschaltflächen

# **Moho** Stummschalten eines Clips

Während der Wiedergabe eines Clips können Sie durch Klicken auf Lollin den Ton abschalten. Die Wiedergabe des Clips wird fortgesetzt, lediglich der Ton wird abgestellt.

### **Siehe auch:**

Starten eines Clips Anhalten eines Clips **Beenden eines Clips** Ändern der Größe des RealPlayer-Fensters Ändern der Größe des Bildbereichs Einstellen der Zielschaltflächen

# **Ändern der Größe des RealPlayer-Fensters**

Führen Sie einen der folgenden Schritte aus:

• Klicken Sie auf die Schaltfläche  $\mathbb{F}^*$ , um RealPlayer in der Kompakt-Ansicht anzuzeigen. In dieser Ansicht werden nur bestimmte Schaltflächen, eine verkleinerte Statusleiste und das Bildfenster (bei Wiedergabe eines RealVideo-Clips) angezeigt.

· Wählen Sie aus dem Menü "Ansicht" die gewünschte Option zum Ändern der Größe des RealPlayer-

Fensters.

- · **Normal**: Alle Bedienelemente und Schaltflächen werden angezeigt.
- · **Kompakt:** Eine bestimmte Gruppe von Schaltflächen wird angezeigt:

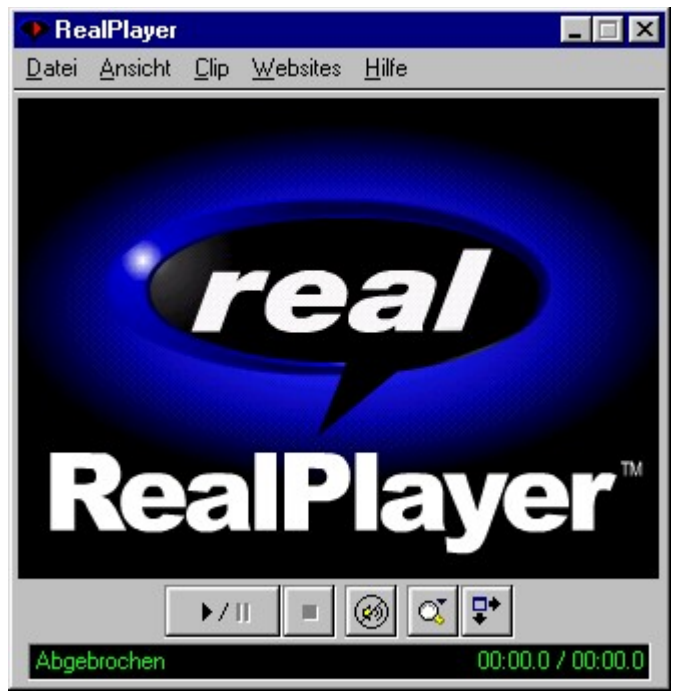

· **Automatik:** Entspricht der Kompakt-Ansicht, wenn sich der Cursor über dem Fenster befindet. Andernfalls wird nur das Bildfenster angezeigt (bei Wiedergabe eines RealVideo-Clips).

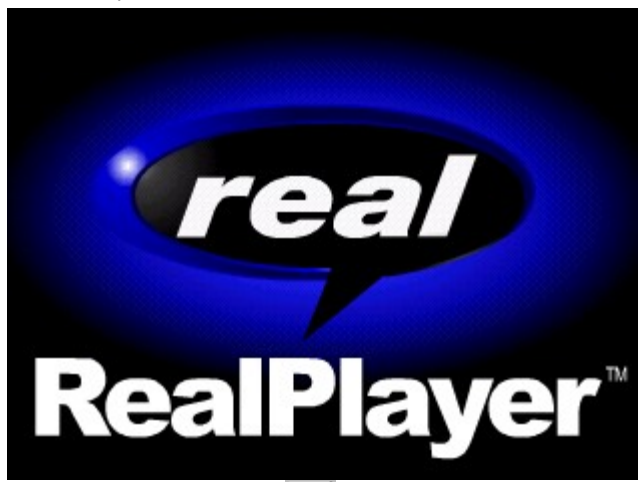

• Klicken Sie auf die Schaltfläche **D+**, um RealPlayer in der Kompakt-Ansicht anzuzeigen. In dieser Ansicht werden nur bestimmte Schaltflächen, eine verkleinerte Statusleiste und das Bildfenster (bei Wiedergabe eines RealVideo-Clips) angezeigt.

**Hinweis:** Wenn das Video oder der RealFlash-Clip mit den aktuellen Einstellungen nicht in den Bildbereich

passen würde, fragt Sie RealPlayer, ob Ihre Einstellungen automatisch angepaßt werden sollen.

- · Klicken Sie auf **Ja**, wenn RealPlayer Ihre Einstellungen automatisch ändern soll.
- · Klicken Sie auf **Nein**, wenn RealPlayer Ihre Einstellungen nicht automatisch ändern soll.
- · Wenn RealPlayer in solchen Fällen immer die Bildgröße anpassen soll, wählen Sie **Diese Frage bitte nicht wieder stellen**, und klicken Sie auf **Ja**.
- · Wenn RealPlayer diese Funktion nicht mehr anbieten soll, wählen Sie **Diese Frage bitte nicht wieder stellen**, und klicken Sie auf **Nein**.

#### **Siehe auch:**

Starten eines Clips Anhalten eines Clips Beenden eines Clips Stummschalten eines Clips Ändern der Größe des Bildbereichs Einstellen der Zielschaltflächen

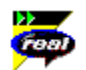

#### **Ändern der Größe des Bildbereichs**

Sie können die Anzeigegröße eines Video- oder RealFlash-Clips verdoppeln. Ferner können Sie die einen Video-Clips als Vollbild anzeigen. Dadurch verlängert sich jedoch die für die Wiedergabe erforderliche Verarbeitungszeit. Wenn sich die Wiedergabequalität verschlechtert oder der Computer überlastet zu sein scheint, sollten Sie das Bild wieder in der Originalgröße anzeigen.

**Hinweis:** Um den Vollbildmodus nutzen zu können, müssen auf Ihrem Computer die Microsoft DirectX Tools mit DirectDraw sowie aktuelle Video-Treiber installiert sein. Informationen über Download und Installierung, der neuesten Version von der Microsoft-Website finden Sie unter Wie bringe ich die Vollbildanzeige zum Laufen? oder wählen Sie um Menü "Hilfe" von RealPlayer die Option **Vollbildhilfe**.

Bevor Sie den Vollbildmodus nutzen können, muß RealPlayer einen kurzen Bildschirmtest durchführen, um festzustellen, ob die DirectX- und Video-Treiber richtig funktionieren. Während dieses Tests wird fünf Sekunden lang in den Vollbildmodus gewechselt. Dann werden Sie gefragt, ob das RealPlayer-Logo im Vollbildmodus richtig angezeigt wurde. Wenn ja, setzt RealPlayer die Wiedergabe des Clips im Vollbildmodus fort, und den Test brauchen Sie in Zukunft nicht wieder durchzuführen. Wenn nicht, werden Sie gefragt, ob Sie die RealNetworks-Informationsseite über Vollbildanzeige und DirectDraw einsehen wollen.

#### **So vergrößern Sie den Bildbereich auf die doppelte Größe:**

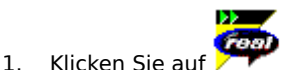

Daraufhin wird ein Menü mit den Zoom-Optionen eingeblendet. 2. Wählen Sie aus dem Menü die Option **Doppelte Größe**.

#### **So kehren Sie von der doppelten zur Originalgröße zurück:**

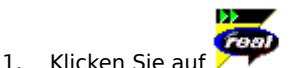

2. Wählen Sie die Option **Originalgröße**.

#### **So vergrößern Sie den Bildfbereich für Videos auf Vollbildanzeige:**

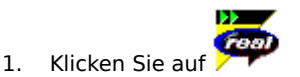

2. Wählen Sie aus dem Menü die Option **Vollbild**. Das Bild füllt daraufhin den gesamten Bildschirm aus. Klicken Sie an beliebiger Stelle in den Bildschirm, um zur Originalgröße zurückzukehren.

**Hinweis:** Im Vollbildmodus kann das Bild unter Umständen einen schwarzen Rahmen aufweisen. Das ist normal, da die Clips unterschiedliche Höhen und Bereiten haben können.

#### **Siehe auch:**

Starten eines Clips Anhalten eines Clips Beenden eines Clips Stummschalten eines Clips Ändern der Größe des RealPlayer-Fensters Einstellen der Zielschaltflächen

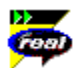

#### **Einstellen der Zielschaltflächen**

RealPlayer bietet sechs Schaltflächen, die Sie individuell definieren und so mit einem Klick auf die jeweilige Schaltfläche auf die gewünschten Inhalte zugreifen können.

#### **So stellen Sie die Zielschaltflächen individuell ein:**

· Klicken Sie auf eine der Schaltflächen. RealPlayer öffnet Ihren Standard-Browser auf der Seite "Ziele anpassen" (http://www.real.com/destinations). Befolgen Sie dazu die Anweisungen auf dieser Seite.

# **So geben Sie die Inhalte wieder, die Sie den Zielschaltflächen zugewiesen haben:**

· Klicken Sie auf die gewünschte Schaltfläche. RealPlayer gibt die entsprechende Datei wieder.

#### **Siehe auch:**

Starten eines Clips Anhalten eines Clips Beenden eines Clips Stummschalten eines Clips Ändern der Größe des RealPlayer-Fensters Ändern der Größe des Bildbereichs

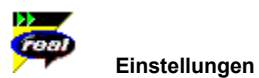

Im Dialogfeld "Einstellungen" (das Sie aus dem Menü "Ansicht" öffnen, )können Sie den RealPlayer individuell an Ihre Bedürfnisse anpassen. Über diese Einstellungen werden verschiedene RealPlayer-Funktionen gesteuert wie die zu speichernde Anzahl von Clips sowie Netzwerk- und Proxy-Informationen. Diese Einstellungen gelten für alle Anwendungen, die auf der RealPlayer-Technologie beruhen.

#### **Siehe auch:**

Allgemeine Einstellungen

Verbindungseinstellungen

Übertragungseinstellungen

Proxy-Einstellungen

Erweiterte Einstellungen

Spracheinstellungen

Upgrade-Einstellungen

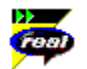

#### **Allgemeine Einstellungen**

Das Register "Allgemein" im Dialogfeld "Einstellungen" enthält Einstellungen für die im Menü "Vorherige" angezeigte Anzahl von Clips, die Unterstützung von synchronisiertem Multimedia und die BufferedPlay-Funktion.

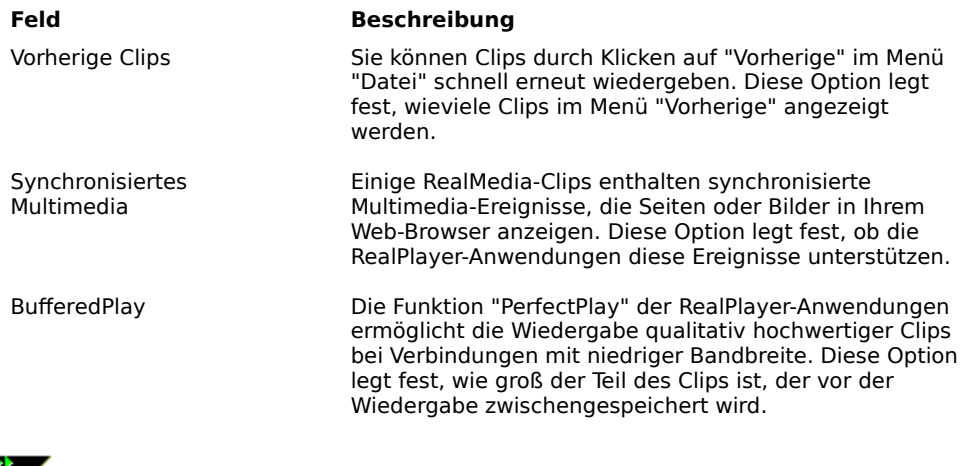

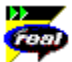

#### **Verbindungseinstellungen**

Das Register "Verbindung" im Dialogfeld "Einstellungen" enthält Informationen über die Bandbreite, die Statistik und das Zeitlimit des Netzwerkes.

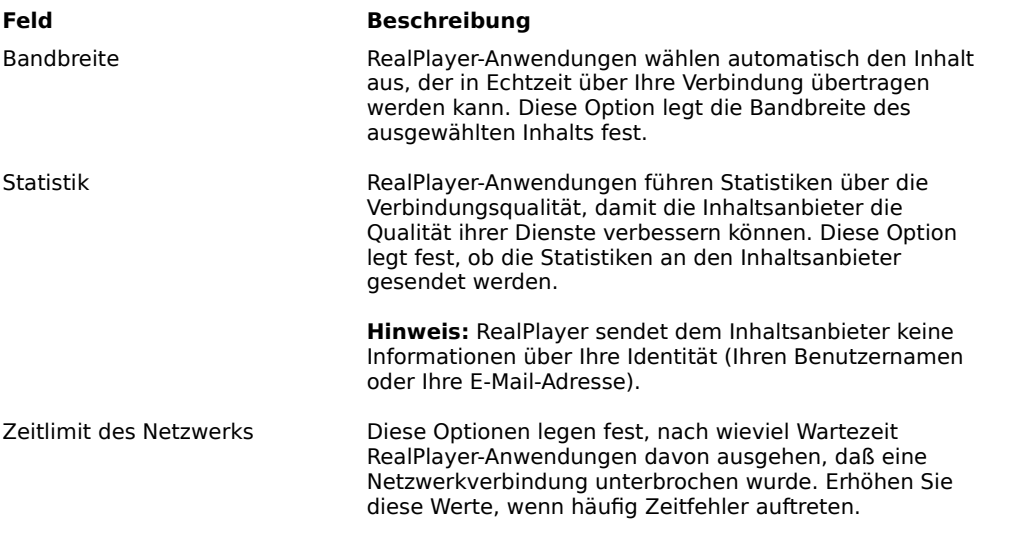

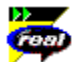

#### **Übertragungseinstellungen**

Im Register "Übertragung" im Dialogfeld "Einstellungen" können Sie Ihre Netzwerkverbindung für RealPlayer individuell einstellen. Wenn Sie die Verbindung zum Internet über einen kommerziellen Dienstanbieter herstellen (Internet Service Provider), brauchen Sie die Optionen in diesem Register wahrscheinlich gar nicht einzustellen.

Die Beschreibung dieser Einstellungen setzt Grundkenntnisse im Bereich der Internet-Protokolle und Firewalls voraus. Weitere Informationen über Firewalls finden Sie auf unserer World Wide Web-Site unter:

#### **http://www.real.com/help/firewall**

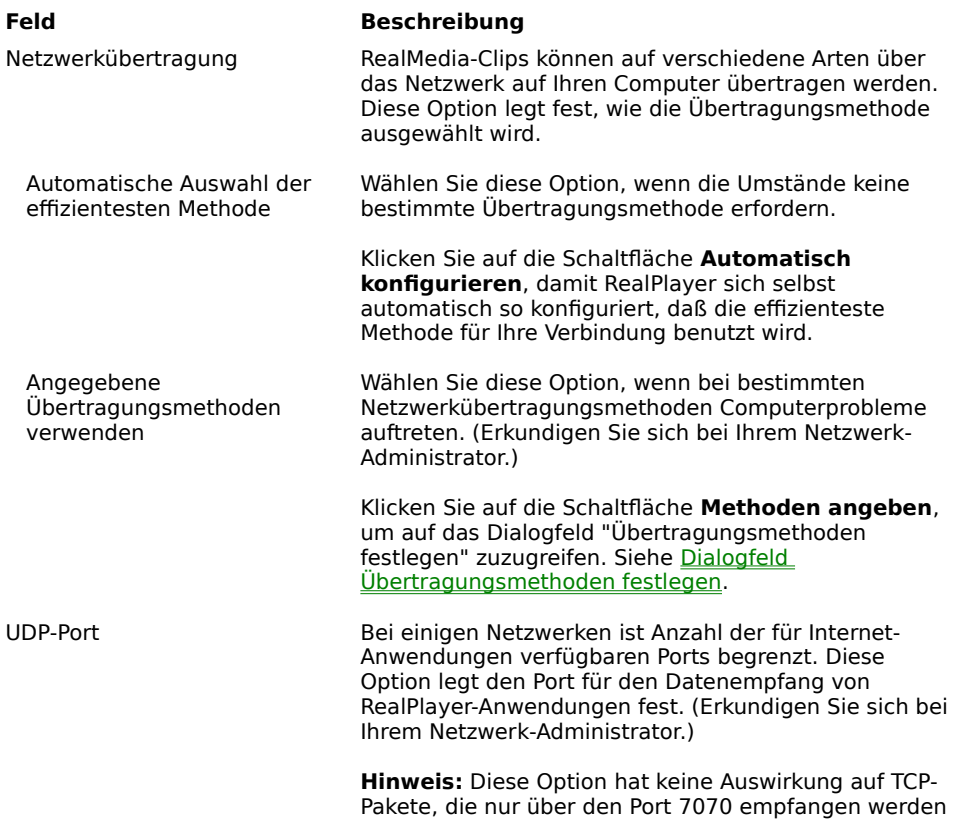

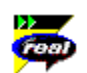

# **Dialogfeld "Übertragungsmethoden festlegen"**

können.

Im Dialogfeld "Übertragungsmethoden festlegen" können Sie unter verschiedenen Arten der Netzwerkübertragung auswählen. (Erkundigen Sie sich bei Ihrem Netzwerk-Administrator.)

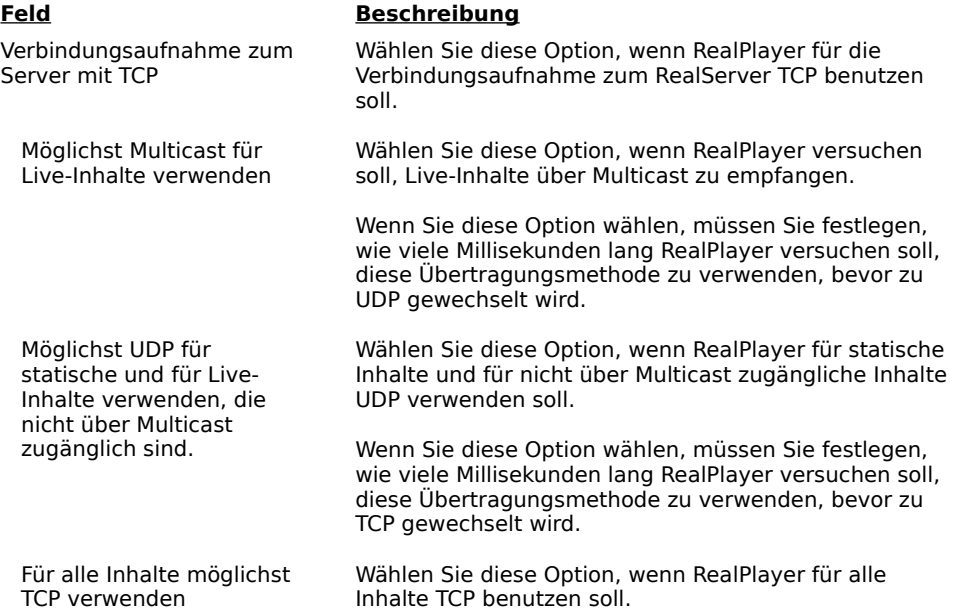

Nur HTTP verwenden Wählen Sie diese Option, wenn Ihr Rechner durch eine Firewall geschützt ist und keine Daten über TCP empfangen kann. Alle Daten werden über HTTP übertragen.

> **Hinweis:** Wenn Sie diese Option wählen, können Sie möglicherweise nicht alle Inhalte empfangen.

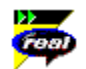

#### **Proxy-Einstellungen**

Ein Proxy ist ein Server, der ein Zwischenglied zwischen dem geschützten LAN (lokalen Netzwerk) eines Unternehmens und dem Internet darstellt. Der Proxy-Server stellt sicher, daß keine unzulässigen Daten zwischen dem Internet und einem LAN-Benutzer übertragen werden. RealPlayer kann über die Proxy-Einstellungen für die Arbeit mit einem Proxy-Server konfiguriert werden.

Weitere Informationen über Proxy-Server und Firewalls finden Sie unter:

#### **http://www.real.com/help/firewall**

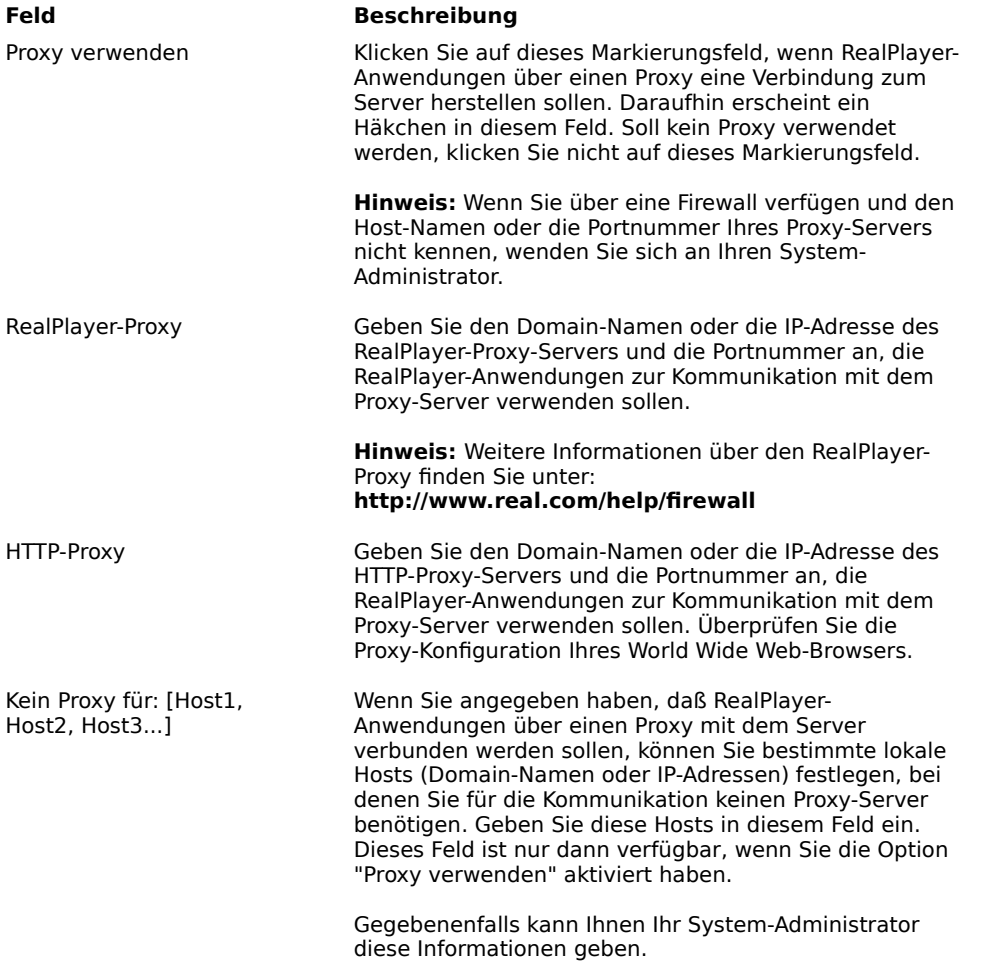

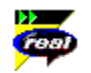

#### **Erweiterte Einstellungen**

Die Optionen des Registers "Erweitert" im Dialogfeld "Einstellungen" setzen die Standardeinstellungen von RealPlayer für Soundkarten-Kompatibilität, CPU- und Speicheranforderungen, Zoomfunktion und die Benutzung der Symbolleiste außer Kraft.

#### **Feld Beschreibung**

Audio-Wiedergabeleistung Mit dieser Option können Sie die Leistung von RealPlayer bei der Clip-Wiedergabe optimieren. Ändern Sie diese Einstellung nur, wenn Ihr Computer zu langsam ist oder Audio-Inhalte nicht korrekt wiedergibt.

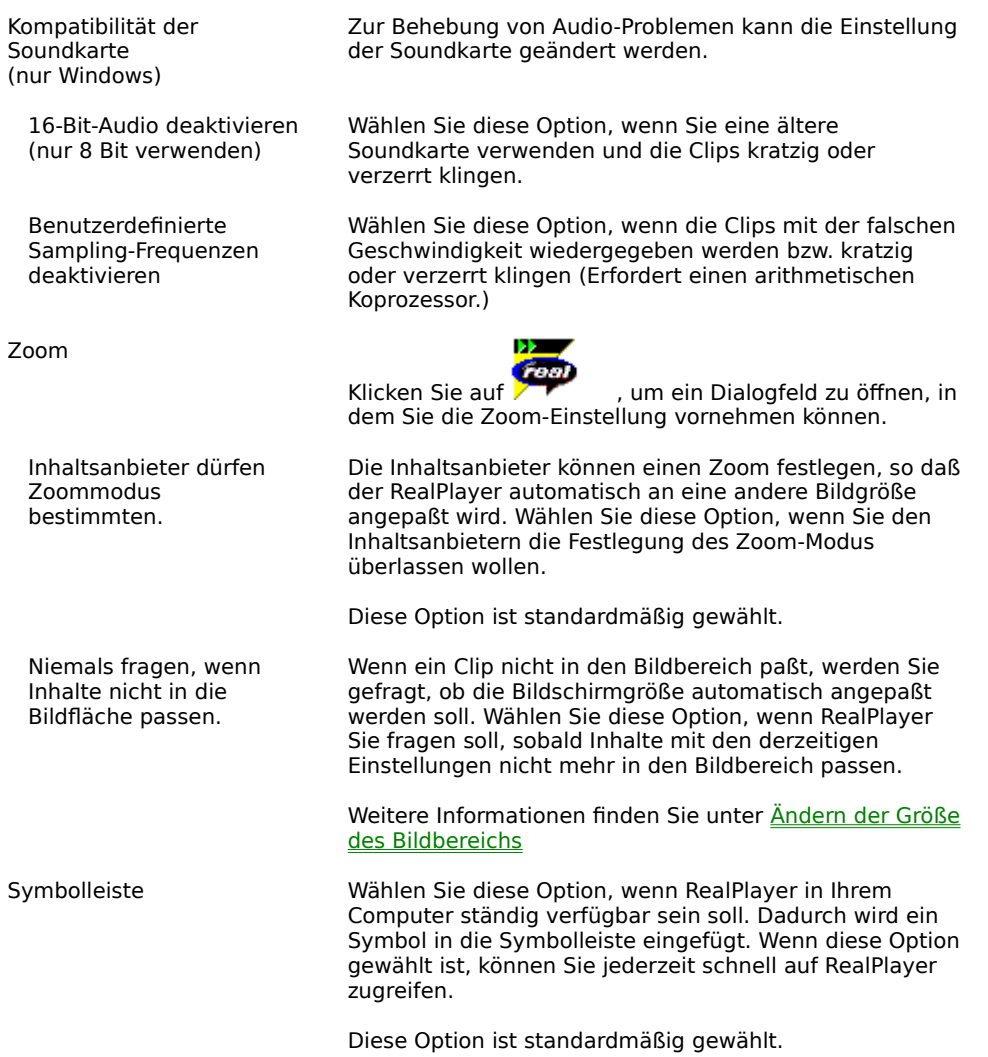

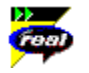

# **Spracheinstellungen**

Die Einstellung im Register "Sprache" im Dialogfeld "Einstellungen" bestimmt die bei den RealPlayer-Anwendungen verwendete Sprache.

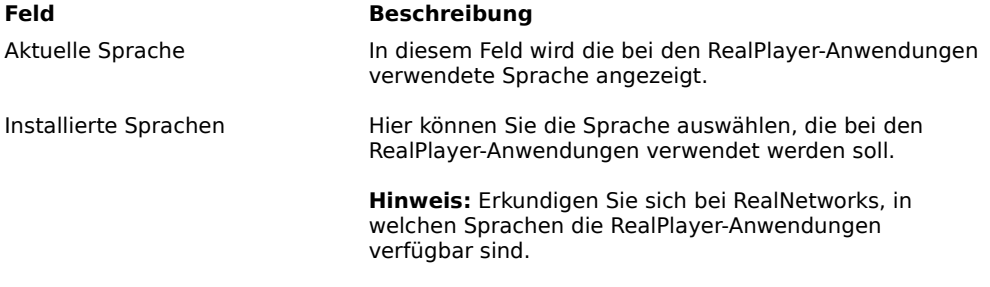

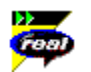

#### **Upgrade-Einstellungen**

Über das Register "Upgrade" im Dialogfeld "Einstellungen" können Sie festlegen, wie oft die Anwendung Informationen über verfügbare Upgrades von der RealNetworks-Homepage abfragt.

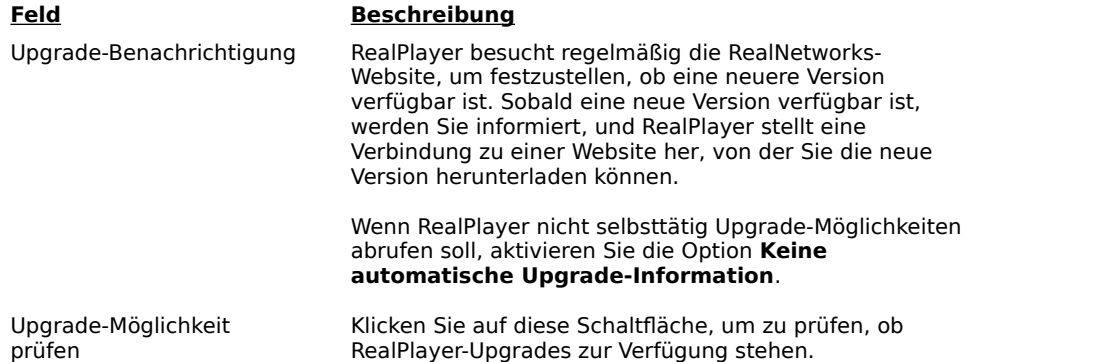

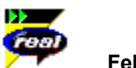

#### **Fehlerbehebung**

Neueste Informationen über RealMedia-Produkte finden Sie auf der RealNetworks-Homepage unter:

#### **http://www.real.com**

Eine technische Datenbank, Anworten auf häufig gestellte Fragen und eine technische Bibliothek finden Sie auf unserer Website unter:

#### **http://service.real.com**

Weitere Informationen darüber, wie Sie Kontakt zum technischen Kundendienst von RealNetworks aufnehmen können, finden Sie auf Ihrer Kundendienstkarte.

#### **Siehe auch:**

Konfigurieren meines Browsers für die Unterstützung von RealMedia

Wie bringe ich die Vollbildanzeige zum Laufen?

Ursachen schlechter Wiedergabequalität

Fehlender Lautstärkeregler bei RealPlayer

Warum kann ich auf meinem Bürocomputer keine RealMedia-Clips wiedergeben?

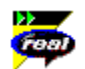

#### **Konfigurieren meines Browsers für die Unterstützung von RealMedia**

Die meisten Browser werden bei der Installation von RealPlayer für die RealMedia-Unterstützung konfiguriert. Wenn Sie Ihren Browser wechseln und der neue keine RealMedia-Dateien mehr erkennt, müssen Sie RealPlayer neu installieren. So konfigurieren Sie Ihren World Wide Web-Browser manuell:

- 1. Öffnen Sie in Ihrem Browser das Menü "Optionen", "Einstellungen" oder ein ähnliches Menü.
- 2. Wählen Sie **Hilfsprogramme** oder eine ähnliche Option.
- 3. Suchen Sie in der Liste "Dateityp" den Eintrag "audio/x-pn-realaudio". Wählen Sie diesen Eintrag, falls vorhanden.

Ansonsten müssen Sie auf **Neuer Typ** klicken. Geben Sie **audio** als MIME-Typ und **x-pn-realaudio** als MIME-Untergruppe ein. Klicken Sie anschließend auf **OK**.

- 4. Geben Sie in das Feld "Datei-Erweiterungen" **rm, ra, ram** ein.
- 5. Wählen Sie die Option "Anwendung starten". Suchen Sie das Verzeichnis, in dem RealPlayer installiert ist. Standardmäßig ist RealPlayer in c:\Real\Player\ installiert.
- 6. Wählen Sie RealPlayer (realplay.exe) als die zu startende Anwendung.

Weitere Informationen finden Sie auf der folgenden Web-Seite:**Error! No bookmark name given.** http://service.real.com/help/faq/index.html.

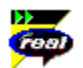

#### **Wie bringe ich die Vollbildanzeige zum Laufen?**

Wenn Sie Probleme mit der Vollbildanzeige haben (z.B. ein schwarzer Bildschirm erscheint), dann vergewissern Sie sich zunächst, ob folgende Komponenten in Ihrem Computer installiert sind:

#### · **Microsoft DirectX Tools mit DirectDraw.**

Die neueste Version erhalten Sie per Download von der RealNetworks-Unterstützungsseite für Vollbildanzeige und DirectDraw (http://service.real.com/fullscreen/default.html). Bei der Installation von DirectX müssen Sie auch Ihre Video-Treiber aktualisieren. Sie verlieren jedoch eventuell bestimmte Funktionen Ihrer alten Treiber.

#### · **Aktualisierte Video-Treiber**

Aktuelle Treiber erhalten Sie entweder vom jeweiligen Hersteller Ihrer Video-Karte oder auf der RealNetworks-Unterstützungsseite für DirectDraw (http://service.real.com/fullscreen/default.html). Bei der Aktualisierung Ihrer Video-Treiber verlieren jedoch eventuell bestimmte Funktionen Ihrer alten Treiber.

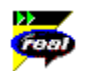

#### **Ursachen schlechter Wiedergabequalität**

Die Wiedergabequalität hängt von der Bandbreite und dem für die Wiedergabe verwendeten Kodieralgorithmus ab. Wenn bei der Wiedergabe Bild und Ton verzerrt oder abgehackt sind oder lückenhaft übertragen werden, gehen Sie folgendermaßen vor, um das Problem einzugrenzen und zu beheben.

Wenn die Qualität bei der Wiedergabe der Datei **Thankyou.rm** am Ende der Installation von RealPlayer schlecht war, weist dies auf einen Soundkarten-Konflikt hin. Ändern Sie die Einstellungen im Register "Erweitert" im Dialogfeld "Einstellungen". Siehe Erweiterte Einstellungen.

War die Qualität bei der Wiedergabe der Datei **Thankyou.rm** am Ende der Installation von RealPlayer gut, ist sie aber auf einer bestimmten Website schlecht, überprüfen Sie im Dialogfeld "Verbindungsstatistik" von RealPlayer, ob Datenpakete verloren gegangen sind. Ein hoher Paketverlust kann durch einen starken Datenverkehr im Netzwerk entstehen. Versuchen Sie später noch einmal, diese Website zu besuchen.

Gehen Sie folgendermaßen vor, wenn die Qualität bei der Wiedergabe der Datei **Thankyou.rm** am Ende der Installation von RealPlayer gut war, aber auf allen Websites schlecht ist.

#### **Ist die Wiedergabequalität auf allen Websites schlecht, gehen Sie folgendermaßen vor:**

- 1. Überprüfen Sie die Übertragungsgeschwindigkeit der Modemverbindung. Sie wird bei externen Modems zumeist auf dem hintergrundbeleuchteten Display und bei internen Modems in einem Informationsfenster angezeigt (schlagen Sie im Handbuch Ihres Modems nach). Manchmal verwenden die Service-Provider eine niedrige Übertragungsgeschwindigkeit wie 14,4 KB/s, so daß Sie Daten selbst dann mit nur 14,4 KB/s erhalten, wenn Sie sich mit einem 28,8 KB/s-Modem einwählen.
- 2. Wenn Sie ein externes Modem mit einem Windows-PC verwenden und im Dialogfeld "Verbindungsstatistik" nur ein minimaler Paketverlust (10 % oder weniger) angezeigt wird, kann dies auf ein Problem bei der Geschwindigkeit hinweisen, mit der die Pakete zwischen dem Modem und der seriellen Karte übertragen werden. Stellen Sie eine höhere Portgeschwindigkeit ein (mindestens doppelt so hoch wie die Modemgeschwindigkeit).
- 3. Wenden Sie sich an den technischen Kundendienst von RealNetworks.

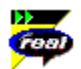

#### **Fehlender Lautstärkeregler bei RealPlayer**

Vergewissern Sie sich, daß sich neben dem Befehl **Info und Lautstärke** im Menü "Ansicht" ein Häkchen befindet. Wählen Sie andernfalls den Befehl **Info und Lautstärke**.

Unterstützt die in Ihrem Computer installierte Soundkarte keine Lautstärkeregelung, wird in RealPlayer kein Lautstärkeregler angezeigt.

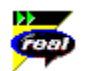

#### **Warum kann ich auf meinem Bürocomputer keine RealMedia-Clips wiedergeben?**

Wenn Sie auf einem an das Internet angeschlossenen lokalen Netzwerk arbeiten und nicht in der Lage sind, RealMedia-Dateien von anderen Websites wiederzugeben, so verhindet möglicherweise Ihre Netzwerk-Firewall den Empfang des Datenstroms. Benutzer können Audio- und Videodaten live aus dem Internet abrufen, ohne das Netzwerk Ihres Unternehmens Sicherheitsrisiken auszusetzen.

Ist Ihr Computer durch eine Firewall geschützt, finden Sie weitere Informationen auf der Firewall-Seite von RealNetworks unter: **http://www.real.com/help/firewall**